From the **Bookshelf, s**elect your book and begin reading!

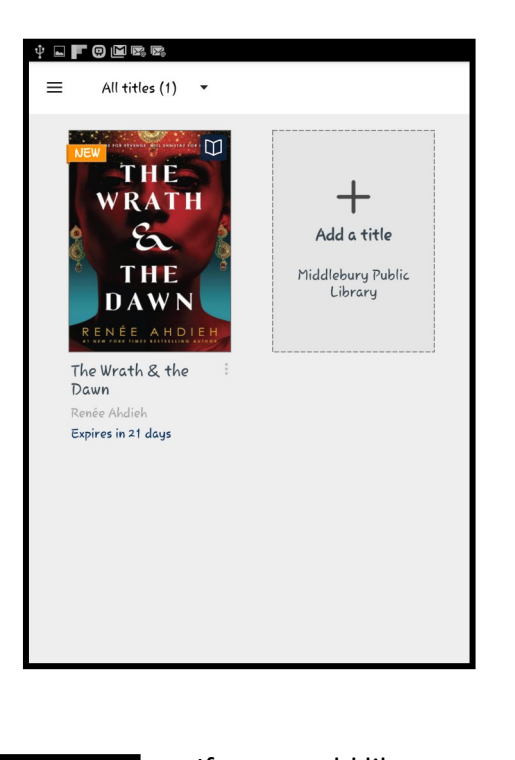

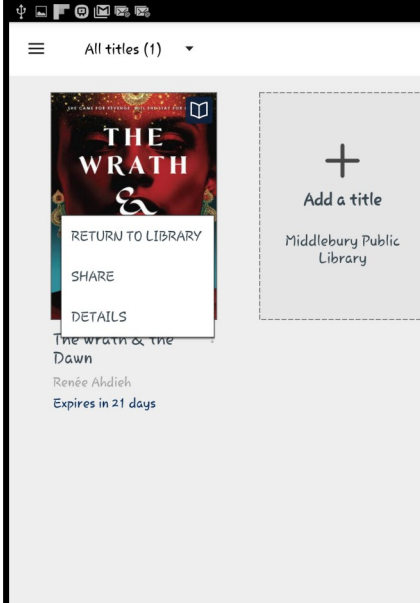

 If you would like to return your book early click and hold the book in your bookshelf and select **Return to Library.**

## Middlebury Public Library How to Download an eBook using the OverDrive app

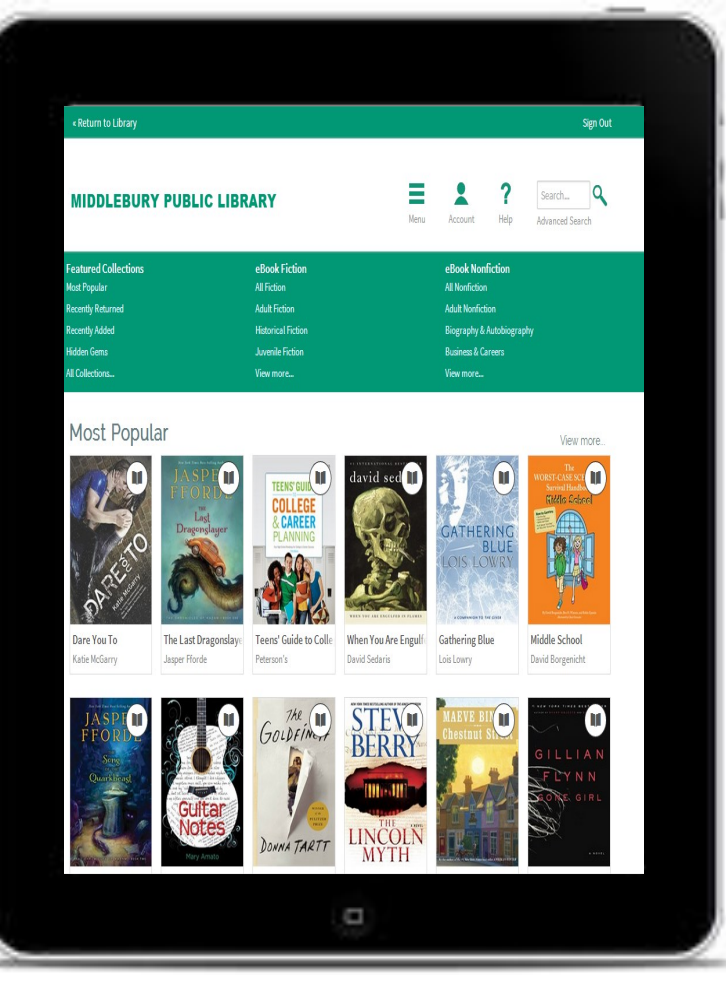

**30 Crest Rd 203-758-2634 www.middleburypubliclibrary.org**

- Visit your device's app store to download the free OverDrive app.
- Open the OverDrive app and sign up for an OverDrive account.
- Tap the menu button (three lines in the top left corner) and click "+ Add a Library."

![](_page_1_Picture_237.jpeg)

 Search for Middle-Add a library CANCEL bury and select the Find a library by name, city, or postal Middlebury Public Library.

 $-OR -$ **Browse for libraries** Q W E R T Y U I O P ASDFGHJKL Z X C V B N M X  $\bigoplus$  Q space In the menu you can now select Middlebury

Public Library.

middlebury

Search

10:51 AM  $70.779$ **OverDrive** MY LIBRARIES EDIT Middlebury Public Library + Add a library IIN Bookshelf O Account  $\rightarrow$  $\rightarrow$  $\overrightarrow{1}$  Settings Orientation Lock OFF **4** Files  $\rightarrow$ **E** History (?) Help

 You are now looking at our e-book online catalog! You can either browse through the collection or search.

![](_page_1_Picture_8.jpeg)

![](_page_1_Picture_9.jpeg)

 Once you see a title you want to check out, click on the item's cover in the search list. Click the **Borrow** button.

 Enter your library card number if it is not already saved.

![](_page_1_Picture_12.jpeg)

![](_page_1_Picture_13.jpeg)

 Click **Download EPUB** if you will be reading in the Overdrive app. The book will begin to download if you are on wifi and it will appear on your **Bookshelf**.

 Click **Read now with Kindle** If you would like to read the book on a **Kindle** or

**Kindle app.** This will take you to Amazon where you will send the book to your Kindle by signing in to your Amazon account.